## **Instructions for Printing Report Cards**

Step 1: Return to the PowerTeacher Portal by clicking on Apps in the left menu and selecting PowerTeacher Portal

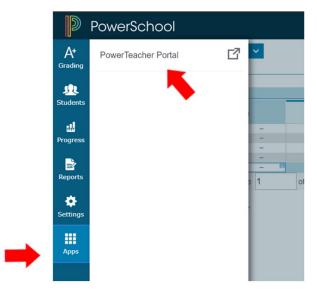

Step 2: Click on the printer icon to access the report function

## **Current Classes**

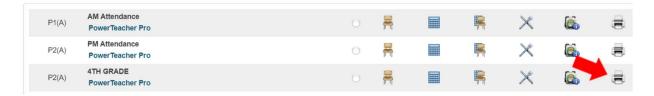

Step 3: Select the appropriate grade level report card from the dropdown menu

## **Print Class Reports** Which report would you like to print? Class Attendance Audit Class Attendance Audit For which students? \*Nurses hearing /Vision lables Birthday labels Test print? Literacy Square labels Watermark Text Natural Helpers 2018\_Report\_Card\_(6th Grade) Watermark Mode 2018\_Report\_Card\_Spanish\_(6th Grade) Attendance Class List When to print Class Roster Class Roster-Opt Out Detailed Student Unexcused Absence (Elem) Report Output Locale

Step 4: Click the submit button on the bottom right and a PDF document of your report cards will be generated.

Note\* All other fields can remain unchanged

| 05th Grade Report Card ▼      |     |
|-------------------------------|-----|
| The 5 students in this class. |     |
| Print only the first 2 pages. |     |
| <b>T</b>                      |     |
|                               |     |
| Overlay •                     |     |
| ASAP •                        |     |
| MM/DD/YYYY 📰 / 💇              |     |
| English ▼                     |     |
|                               |     |
|                               | Sub |

Step 5: You will be taken to the report queue screen while your report cards are being generated

Use the Refresh button to update the generation status of your report cards

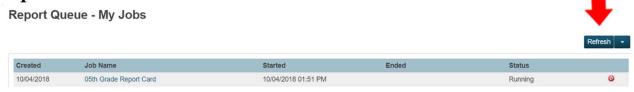

Report cards are now complete! Click on View to open a PDF of your report cards

Report Queue - My Jobs

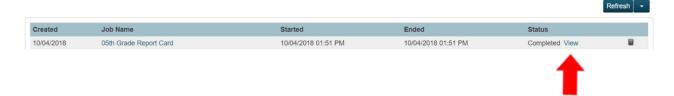